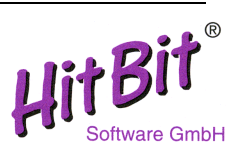

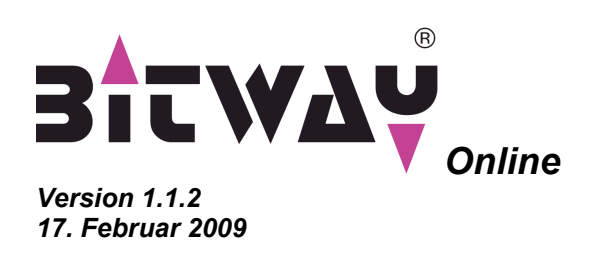

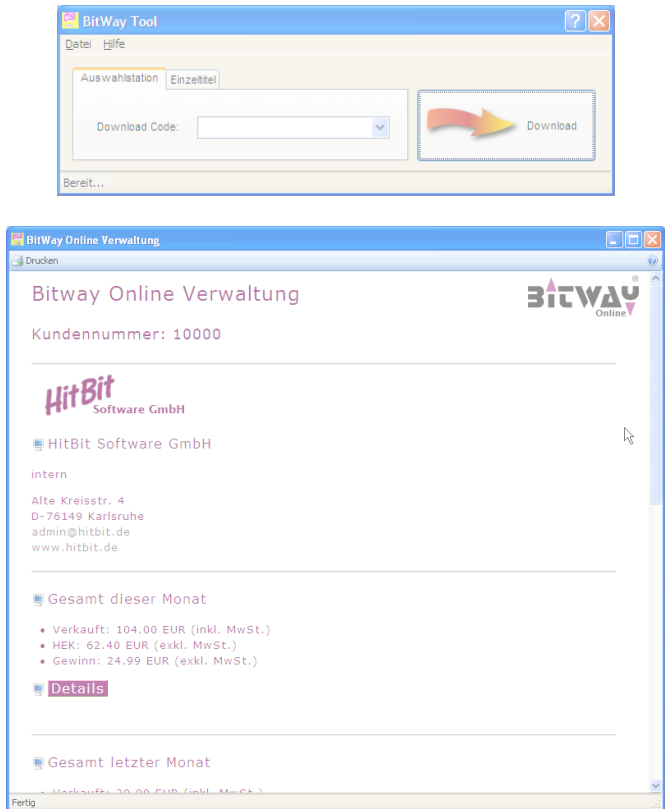

**MIDI-Files for Professionals HitBit Software GmbH • Alte Kreisstraße 4 • D-76149 Karlsruhe Fon 0721-96710-0 • Fax 0721-96710-44 • www.hitbit.de**

# Inhalt

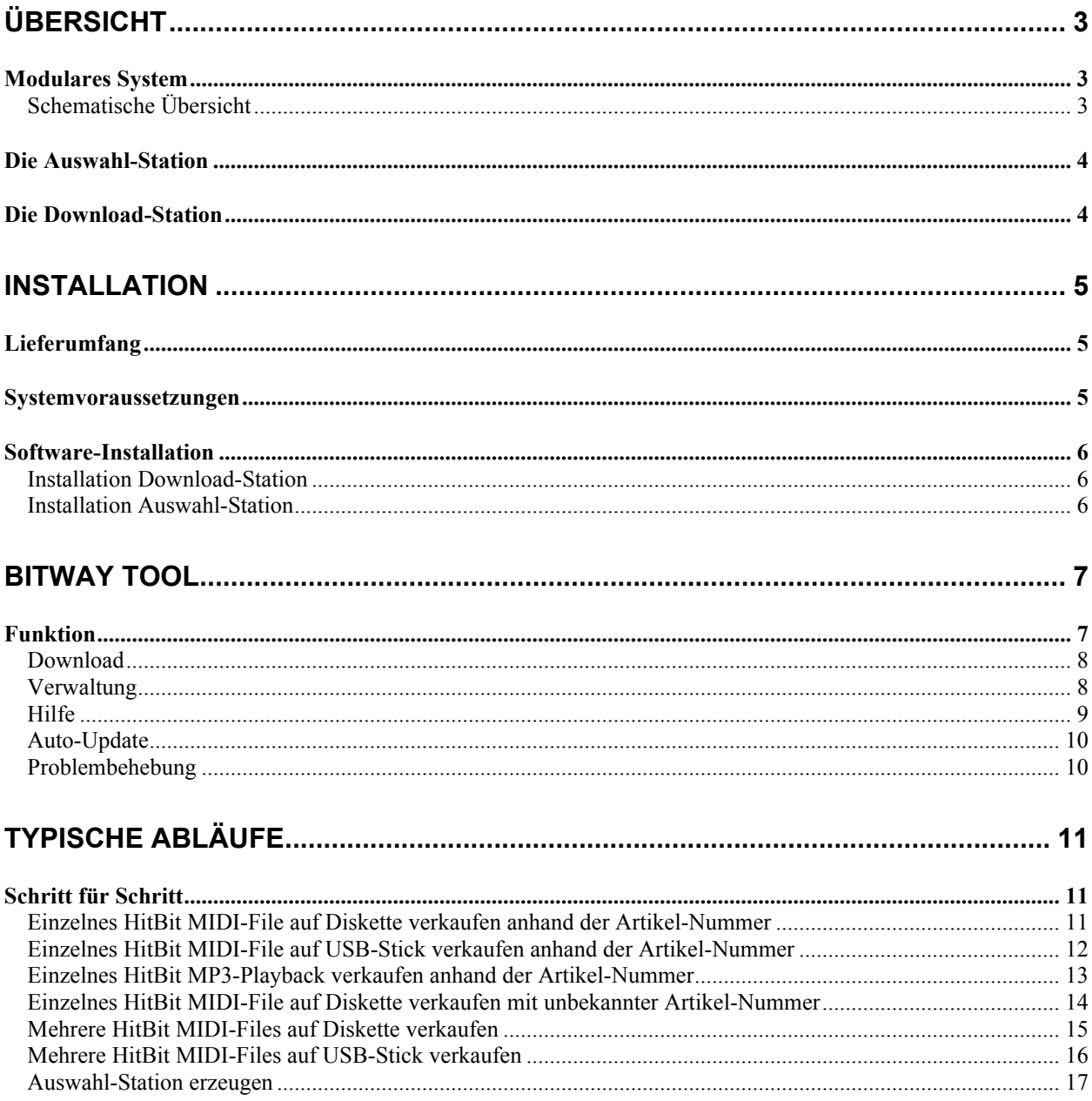

# **Übersicht**

"BitWay Online" ist die Verkaufslösung der HitBit Software GmbH für Musik-Händler, die MIDI-Files auf Diskette über die Ladentheke verkaufen möchten und tritt die Nachfolge des erfolgreichen, aber inzwischen etwas in die Jahre gekommenen "klassischen" BitWay Verkaufssystems von HitBit an.

Die Titelauswahl ist immer aktuell, da das System auf dem Online-Angebot der Hersteller basiert und neue Titel sofort nach Erscheinen verfügbar sind.

BitWay Systeme lösen das Problem, dass der Händler nicht alle Titel aus dem Hersteller-Repertoire auf Lager haben muss, sondern nur Hersteller-Leerdisketten, die auf Kundenwunsch mit der Kundenauswahl beschrieben werden.

BitWay Online bietet zusätzlich die Möglichkeit Titel auf USB-Medien (USB-Stick, USB-Festplatte, über USB-Kartenleser SmartMedia, Transflash, MMC, etc.) anstatt Diskette zu kopieren und auch MP3- Playbacks auf USB-Medien anbieten zu können.

# **Modulares System**

"BitWay Online" ist ein modulares System, das aus mehreren voneinander unabhängigen Komponenten besteht, die auf verschiedenen PCs ablaufen, die alle über einen Internet-Anschluss mit dem BitWay Online Server kommunizieren.

Es gibt eine oder mehrere Auswahl-Stationen pro Händler, auf denen der Kunde die Titel-Auswahl trifft und genau eine Download-Station, auf denen die Titel für den Kunden kopiert werden.

Dies alles kann natürlich auch auf einem einzigen PC stattfinden, sofern gewünscht.

## **Schematische Übersicht**

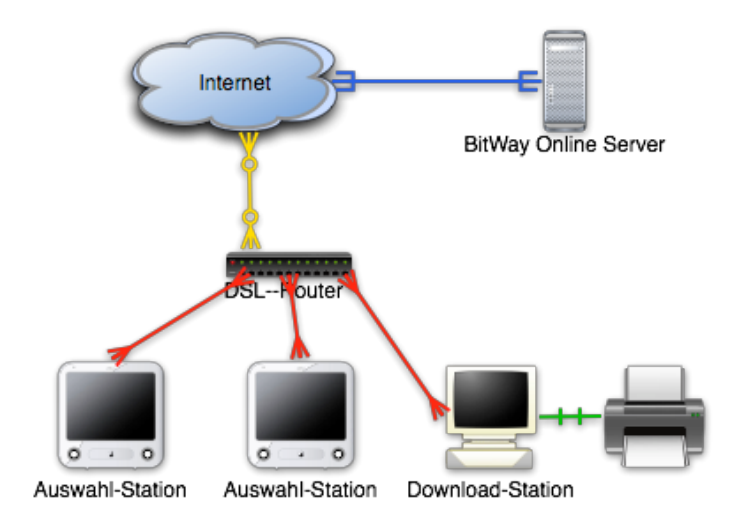

## **Die Auswahl-Station**

Auf einer Auswahl-Station kann der Kunde sich einen oder mehrere Titel auf den Web-Seiten der Hersteller (HitBit MIDI-Files, ...) auswählen. Die Seiten bieten eine Suchfunktion und ermöglichen es einen oder mehrere zum Kauf vorgesehene Titel pro Hersteller zu markieren und zum Kauf zu sichern ("zur Kasse zu gehen"), wobei man hierbei einen sich leicht zu merkenden Download-Code erhält.

Das Herunterladen der Titel findet auf der Download-Station statt, nachdem dort per Download-Code die Kundenauswahl wiederhergestellt wird.

Jeder Rechner mit Internet-Zugang kann zur Auswahl-Station deklariert werden, indem ein spezieller Cookie im Web-Browser gesetzt wird. Dies kann auch auf mehreren Rechnern erfolgen; so ist ein Betrieb mit mehreren Auswahl-Stationen möglich.

#### **Probleme mit öffentlich zugänglichen Rechnern**

Da die Auswahl-Station öffentlich zugänglich ist, muss hierbei bedacht werden, dass die Kunden keine möglicherweise unerwünschte Dinge (z.B. Festplatte neu formatieren, Systemdateien löschen, Emails lesen, wichtige Einstellungen verändern, Spionageprogramme installieren, juristisch bedenkliche Inhalte in Foren schreiben, zugreifen aufs firmeninterne Netzwerk, etc.) mit dem Rechner durchführen können.

Deswegen sollte eine öffentlich zugängliche Auswahl-Station als Kiosk-System im Zugriff begrenzt werden.

Lösungen für Windows hierzu gibt es von diversen Herstellern, z.B.

- SiteKiosk (für ca. 150 EUR unter http://www.sitekiosk.de)
- Microsoft Shared Computer Toolkit für Windows XP (englisch, kostenlos unter http://www.microsoft.com/windowsxp/sharedaccess/default.mspx)

## **Die Download-Station**

Auf der Download-Station werden die Titel kopiert, die der Kunde sich ausgesucht hat. Hierzu wird das Programm "BitWay Tool" benötigt, was auf dem Rechner installiert sein muss.

#### **Download-Programm "BitWay Tool"**

Es kopiert einen oder mehrere Titel für den Kunden. Die Titel-Auswahl erfolgt entweder auf einer Auswahl-Station oder direkt durch Eingabe der Titel-Nummer.

Das Programm ist mit einem USB-Dongle (Hardware-Kopierschutz-Stecker) geschützt, in dem die Daten des Händlers gespeichert und somit vor Missbrauch gesichert sind.

#### **Dongle sicher aufbewahren**

Das Dongle ist das einzige Unterscheidungsmerkmal verschiedener Händler und muss vor Diebstahl geschützt werden.

Als Möglichkeit, um das Dongle vor Diebstahl zu schützen, bietet sich folgendes an:

- nicht am Rechner im "öffentlichen" Verkaufsraum anschließen, sondern z.B. geschützt am Rechner hinterm Tresen außer Reichweite der Kunden
- am Rechner anketten
- in den Rechner mittels einer internen USB-Karte einbauen
- Dongle an einem Rechner außer Reichweite der Kunden anschließen und dort den Dongle-Treiber im "Server Modus" betreiben. Die Lizenz ist dann beliebig im Netzwerk verfügbar. Ein beliebiger anderer Rechner kann nun als Download-Station betrieben werden.

#### **Download-Station als Auswahl-Station**

Eine Download-Station kann auch zusätzlich als Auswahl-Station benutzt werden, wenn ein entsprechender Cookie im Browser gesetzt wird. Dadurch ist ein Betrieb mit einem Rechner möglich. In diesem Fall sollte zumindest ein Händlerpasswort für den Aufruf der Verwaltungsseite eingerichtet werden.

# **Installation**

## **Lieferumfang**

- Installations-CD
- CodeMeter USB-Dongle
- Dokumentation (eine aktuelle Version hiervon finden Sie unter http://www.bitway.de/Handbuch.pdf zum Download)

## **Systemvoraussetzungen**

#### **Allgemein**

Für den BitWay Online ist eine dauerhafte Internetverbindung auf Auswahl- und Download-Station notwendig (welche auch ein einziger sein kann).

#### **Empfohlen**

Innternet-Verbindung >= 1000kbps mit Flatrate (z.B. DSL 1000 FLAT) und Zugang über Router im **Netzwerk** 

#### **Auswahl-Station**

Eine Auswahl-Station benötigt einen Windows-, MacOS X- oder Linux- Rechner mit Webbrowser, der Cookies unterstützt und speichert (z.B. Internet Explorer, FireFox, Safari, etc).

#### **Empfohlen**

PC mit Windows XP und Internet Explorer 7 und Netzwerkverbindung zum DSL-Router

#### **Download-Station**

Die Download-Station benötigt einen Windows PC mit Windows 2000, XP oder Vista, einem 3,5" Diskettenlaufwerk, einem freien USB-Anschluß und installiertem Internet Explorer 6 oder 7 mit Internetzugang.

#### **Empfohlen**

PC mit Windows XP und Internet Explorer 6/7 mit Netzwerkverbindung zum DSL-Router

#### **Achtung**

Eine evtl. vorhandene Firewall muss den Zugriff von der Download-Station auf www.hitbit.com auf Port 80 (HTTP) und 443 (HTTPS) erlauben und die Auswahl-Station auf \*.bitway.de auf Port 80

# **Software-Installation**

Gehen Sie wie folgt vor:

- Stellen Sie sicher, dass Ihr System die Systemvoraussetzungen erfüllt und auf den Rechnern eine Internetverbindung möglich ist.
- Installieren Sie zunächst das Download-Programm "BitWay Tool" auf der Download-Station
- Installieren Sie dann die Auswahl-Stationen

### **Installation Download-Station**

- Legen Sie die Installations-CD ein und starten Sie "setup.exe"
- Wenn das Microsoft .NET Framework 2.0 nicht bereits installiert ist, müssen Sie die Lizenz für diese benötigte Komponente akzeptieren, um mit der Installation fortfahren zu können:

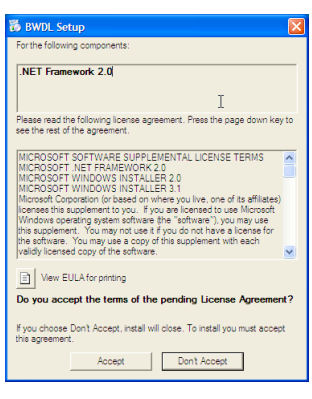

- Nach erfolgter Installation stecken Sie das mitgelieferte Dongle in einen freien USB Anschluss Ihres PCs
- Starten das "BitWay Tool" Programm, welches Sie unter "Start->Programme>HitBit Software GmbH" finden

## **Installation Auswahl-Station**

Die Auswahlstation zeigt die Web-Seiten der am BitWay Online angebotenen Hersteller (z.B. HitBit MIDI-Files, etc.) im Web-Browser an, auf welchen die Titelauswahl erfolgt, indem ein oder mehrere Titel gewählt werden und "zur Kasse" gegangen wird. Diese bietet am BitWay Online ausschließlich die Bezahlmethode "Download Code" an.

Durch Setzen eines speziellen Cookies im Webbrowser auf einem beliebigen Rechner wird dieser zur Auswahl-Station. Hierzu benötigen Sie Ihre Kundennummer und PIN, welche Sie im "BitWay Tool" auf der Verwaltungsseite finden.

Navigieren Sie im Webbrowser zu http://bitway.de/12345, wobei 12345 Ihre Kundennummer darstellt, und geben Sie Ihre PIN ein.

Stellen Sie die Startseite Ihres Webbrowsers auf http://bitway.de/auswahlstation ein.

Siehe auch Kapitel "Typische Abläufe" – "Auswahl-Station erzeugen"

# **BitWay Tool**

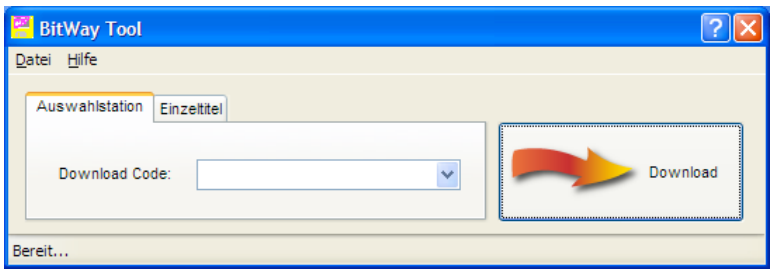

## **Funktion**

Das BitWay Tool kopiert einen oder mehrere Titel für den Kunden auf Disketten oder USB-Medien. Die Titel-Auswahl erfolgt entweder auf einer Auswahl-Station oder direkt durch Eingabe der Titel-Nummer.

#### **Einzeltitel**

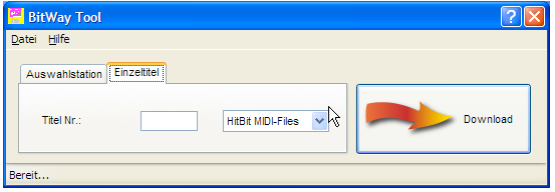

Hierzu ist keine Aktion auf einer Auswahl-Station notwendig.

Durch Eingabe der Titel-Nummer eines Artikels in das Feld "Titel-Nr." und durch klicken auf Download kann ein Einzeltitel, von dem die Nummer z.B. aus dem Katalog oder unserem Newsletter bekannt ist, herunter geladen und kopiert werden.

Alle Titel-Nummern bestehen aus einer vierstelligen Nummer (z.B. 1234). Sie können zusätzlich den Hersteller des Titels wählen, auf den die Titel-Nummer sich bezieht.

#### **Auswahl-Station (Mehrere Titel)**

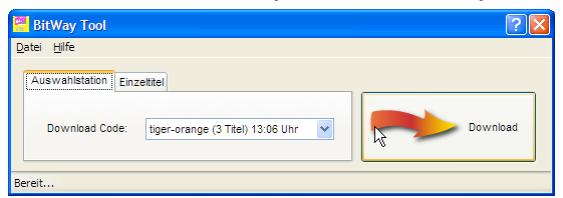

Was ist eine Download-Station: eine Web-Seite im Browser, welche die üblichen Hersteller-Shop (z.B. HitBit Midi-Files, ...) anzeigt, aber dank zusätzlichem Cookie unter anderem ausschließlich die BitWay Online – Bezahlmethode "Download Code" anbietet.

Um mehrere Titel herunter zu laden, muss zuvor eine Titel-Auswahl auf einer Auswahl-Station getroffen werden und gespeichert sein. Der hierbei angezeigte "Download Code" wird dann im "BitWay Tool" angezeigt.

Wählen Sie im Klapp-Feld "Download Code" eine Wort-Kombination entsprechende Auswahl eines Kunden und klicken Sie auf Download, um die Titel-Auswahl herunter zu laden und zu kopieren.

Sollte der gewünschte Download Code nicht automatisch erscheinen, so können Sie eine manuelle Aktualisierung im Menu unter Datei→Aktualisieren oder durch drücken von F5 auslösen.

Im Feld "Download Code" erscheinen die Wort-Kombinationen chronologisch rückwärts, d.h. der am neuesten hinzugekommene erscheint als erstes. Als Zusatzinformation werden hinter der Wort-Kombination die Anzahl der Titel und die Uhrzeit des Speicherns der Auswahl angezeigt.

 **Hinweis**

Der neueste Download Code wird immer automatisch ausgewählt.

**Tipp** 

Ist die Auswahl-Station und die Download-Station identisch und laufen auf einem PC, so startet ein Klick auf den "Download Code" im Browser den Download sofort im "BitWay Tool".

#### **Achtung**

Die Download Codes werden nachts um 0:00 Uhr automatisch gelöscht und stehen am nächsten Tag nicht mehr zur Verfügung

#### **Download**

Startet den Download und somit den Kauf.

#### **Titel überspringen**

Wenn Sie aus irgendeinem Grund den Download bereits gestartet haben, die Diskette jedoch nicht kopieren möchten (Kunde weg, falsche Auswahl, etc) dann können Sie vor dem Kopieren jeder einzelnen Diskette dies stornieren, indem Sie auf "Abbrechen" drücken und die Frage nach dem Stornieren bejahen.

#### **Hinweis**

Beim Kopieren auf USB-Stick können Sie nur alle Titel zusammen überspringen.

#### **Beleganzeige**

Im Anschluss an das Kopieren der Titel wird immer ein Beleg angezeigt, den Sie als Kundenbeleg oder als Kundenrechnung ausdrucken können.

#### **Verwaltung**

Der Menubefehl "Verwaltung" öffnet die Verwaltungsseite. Wenn Sie ein Händlerpasswort gesetzt haben, werden Sie zuerst nach diesem gefragt. Somit kann nicht jeder, der Zugang zum Rechner hat, auch gleich die Monatsumsätze anschauen. Die Verwaltungsseite zeigt unter anderem folgendes:

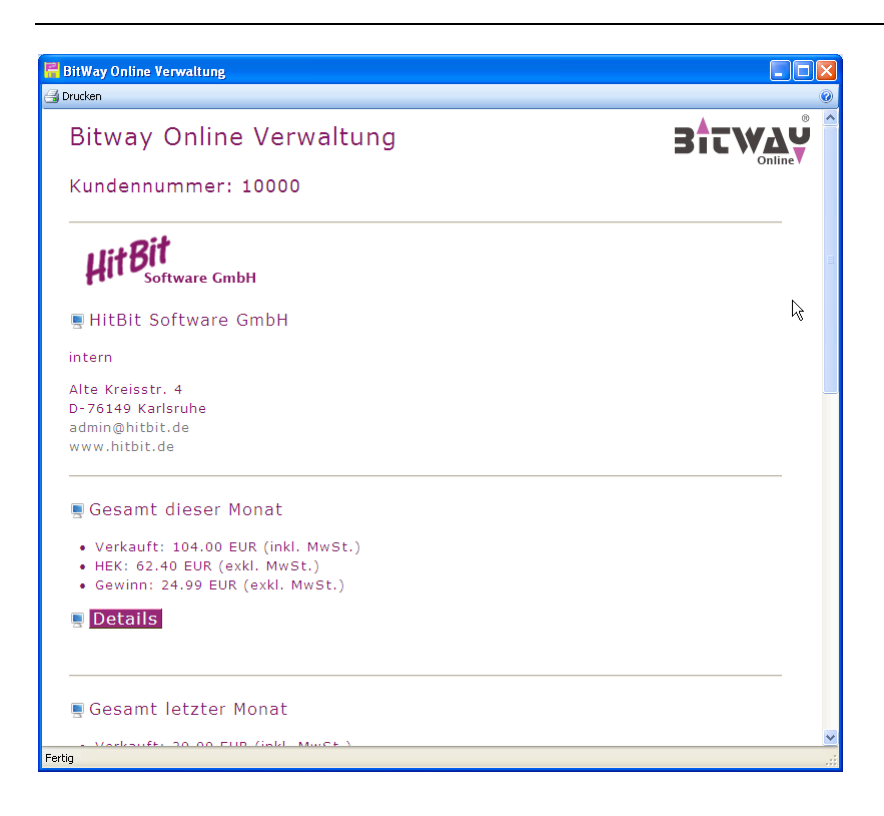

#### **Gesamt dieser Monat/gesamt letzter Monat**

Zeigt den aktuellen/letzten Monatsumsatz in der Summe an. Wenn Sie hier auf "Details" klicken, können Sie die Details zu jedem einzelnen verkauften Titel anschauen. Erneutes klicken auf "Details" verbirgt die Detailansicht wieder.

#### **Anzeige Leerdisketten Bestand**

Zeigt an, wie viele Leerdisketten je nach Hersteller beim Händler im Lager sein müssten und auch den Mindestbestand in Klammern. Zusätzlich wird angezeigt, wie viel für eine Leerdiskette dem Händler berechnet wird.

#### **Auswahl-Station**

Hier wird die URL und die PIN für das Erzeugen einer Auswahl-Station angezeigt. Zusätzlich können Sie durch Anklicken von "Erzeuge lokale Auswahl-Station" aus der Download-Station auch eine Auswahl-Station machen.

#### **Händlerpasswort**

Wird hier ein Passwort eingegeben, so muss dies immer vor Aufruf der Verwaltungsseite eingegeben werden. Ist zusätzlich "vor dem Kauf nach Passwort fragen" angehakt, so wird zusätzlich vor jedem Kauf danach gefragt. Dies ist sehr nützlich, wenn die Kunden auch Zugriff auf das "BitWay Tool" haben und dies nicht erwünscht ist.

#### **Hilfe**

Im Menu "Hilfe" finden Sie Hilfestellungen und Informationen über den "BitWay Online".

#### **Online-Hilfe**

Zeigt diese Online-Hilfe an.

#### **Versionshinweise**

Zeigt eine Webseite mit den Änderungen am BitWay Online, die von Version zu Version gemacht wurden.

## **Über BitWay Tool**

Zeigt Ihre Kundennummer und die aktuelle Programmversion an.

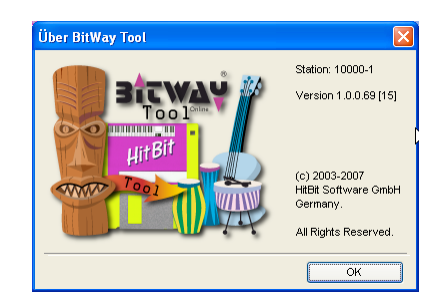

## **Auto-Update**

Bei jedem Programmstart prüft das "BitWay Tool", ob eine neue Programm-Version verfügbar ist und lädt und installiert dies nach Rückfrage. Somit arbeiten Sie immer mit der aktuellen Version.

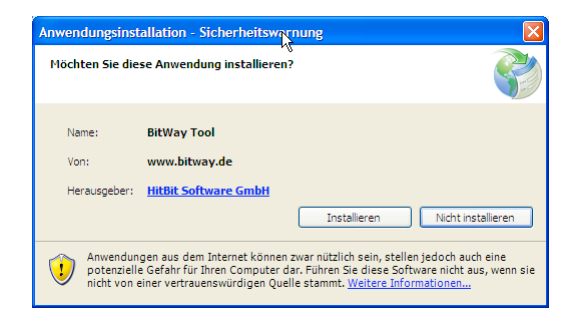

### **Problembehebung**

Bei Problemen können Sie das "BitWay Tool" deinstallieren (Systemsteuerung-Software-SuitWay Tool→Deinstallieren) und dann online die aktuelle Programmversion von http://www.bitway.de/bwdl/ neu installieren.

# **Typische Abläufe**

# **Schritt für Schritt**

Hier finden Sie ausführliche konkrete Anleitungen, wie typische Abläufe aus dem täglichen Leben Schritt für Schritt durchgeführt werden können.

## **Einzelnes HitBit MIDI-File auf Diskette verkaufen anhand der Artikel-Nummer**

Sie möchten ein HitBit MIDI-File verkaufen, von dem Sie die Artikel-Nummer bereits wissen, sei es vom Kunden direkt, einer Liste oder vom Rundbrief. Artikel-Nummern sind vierstellig und bestehen ausschließlich aus Ziffern.

Um Titel anhand der Artikel-Nummern zu verkaufen, benötigen die "nur" die Download-Station mit betriebsbereitem "BitWay Tool" und keine Auswahl-Station.

In diesem Beispiel nehmen wir an, Sie möchten das HitBit MIDI-File 1001 (Wiener Blut) verkaufen.

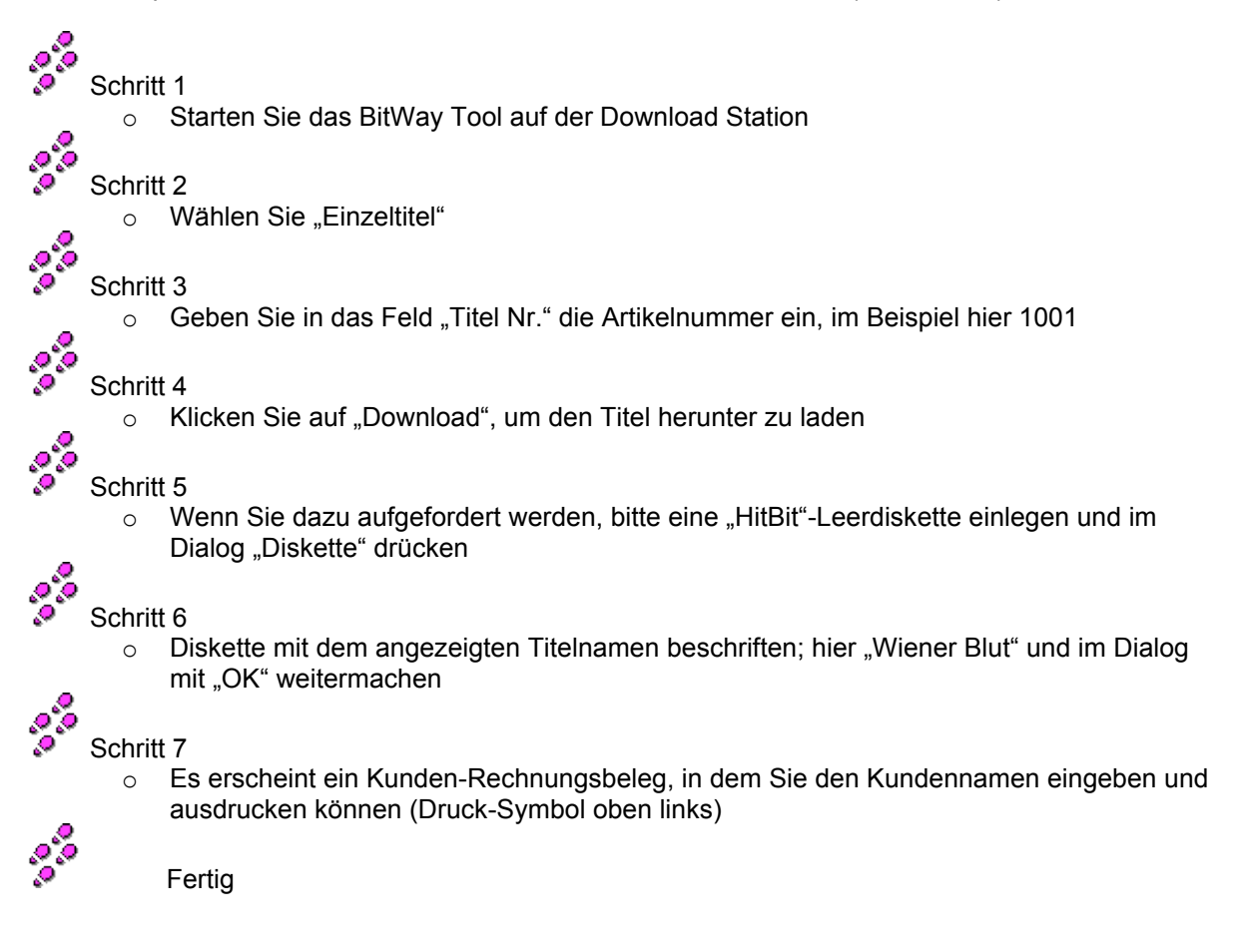

## **Einzelnes HitBit MIDI-File auf USB-Stick verkaufen anhand der Artikel-Nummer**

Sie möchten ein HitBit MIDI-File verkaufen, von dem Sie die Artikel-Nummer bereits wissen, sei es vom Kunden direkt, einer Liste oder vom Rundbrief.

In diesem Beispiel nehmen wir an, Sie möchten das HitBit MIDI-File 1001 (Wiener Blut) verkaufen. Der Kunde hat einen USB-Stick dabei, auf den der Titel kopiert werden soll.

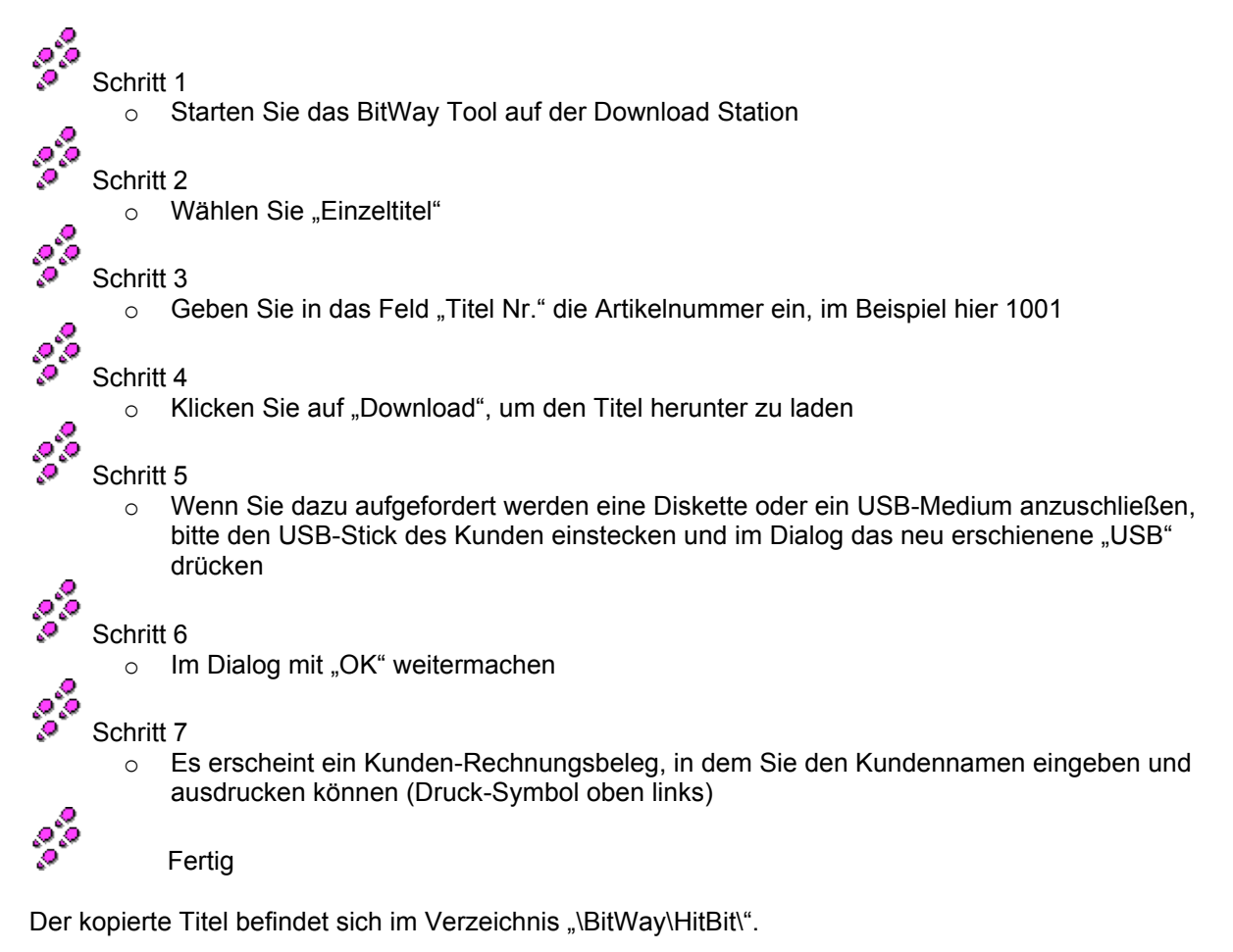

12

## **Einzelnes HitBit MP3-Playback verkaufen anhand der Artikel-Nummer**

Sie möchten ein HitBit MP3-Playback verkaufen, von dem Sie die Artikel-Nummer bereits wissen, sei es vom Kunden direkt, einer Liste oder vom Rundbrief.

In diesem Beispiel nehmen wir an, Sie möchten das HitBit MP3-Playback 1001 (Wiener Blut) verkaufen. Der Kunde hat einen USB-Stick dabei, auf den der Titel kopiert werden soll.

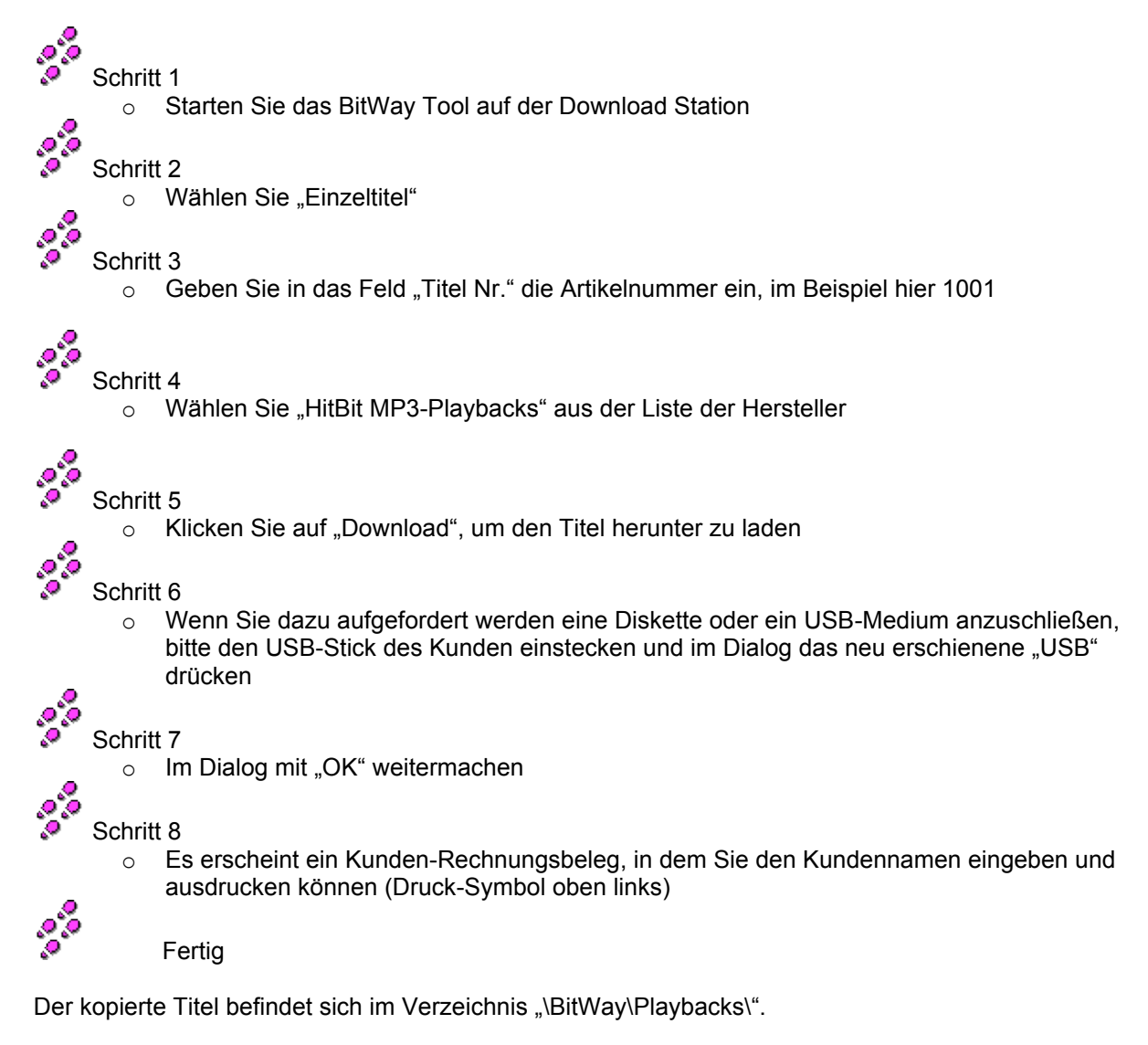

## **Einzelnes HitBit MIDI-File auf Diskette verkaufen mit unbekannter Artikel-Nummer**

Sie möchten ein HitBit MIDI-File verkaufen, von dem Sie nur den Titelnamen und/oder den Interpret wissen und nicht die Artikel-Nummer.

Um Titel anhand der Namen oder Interpreten zu verkaufen, benötigen Sie sowohl die Auswahl-Station als auch die Download-Station mit betriebsbereitem BitWay Tool.

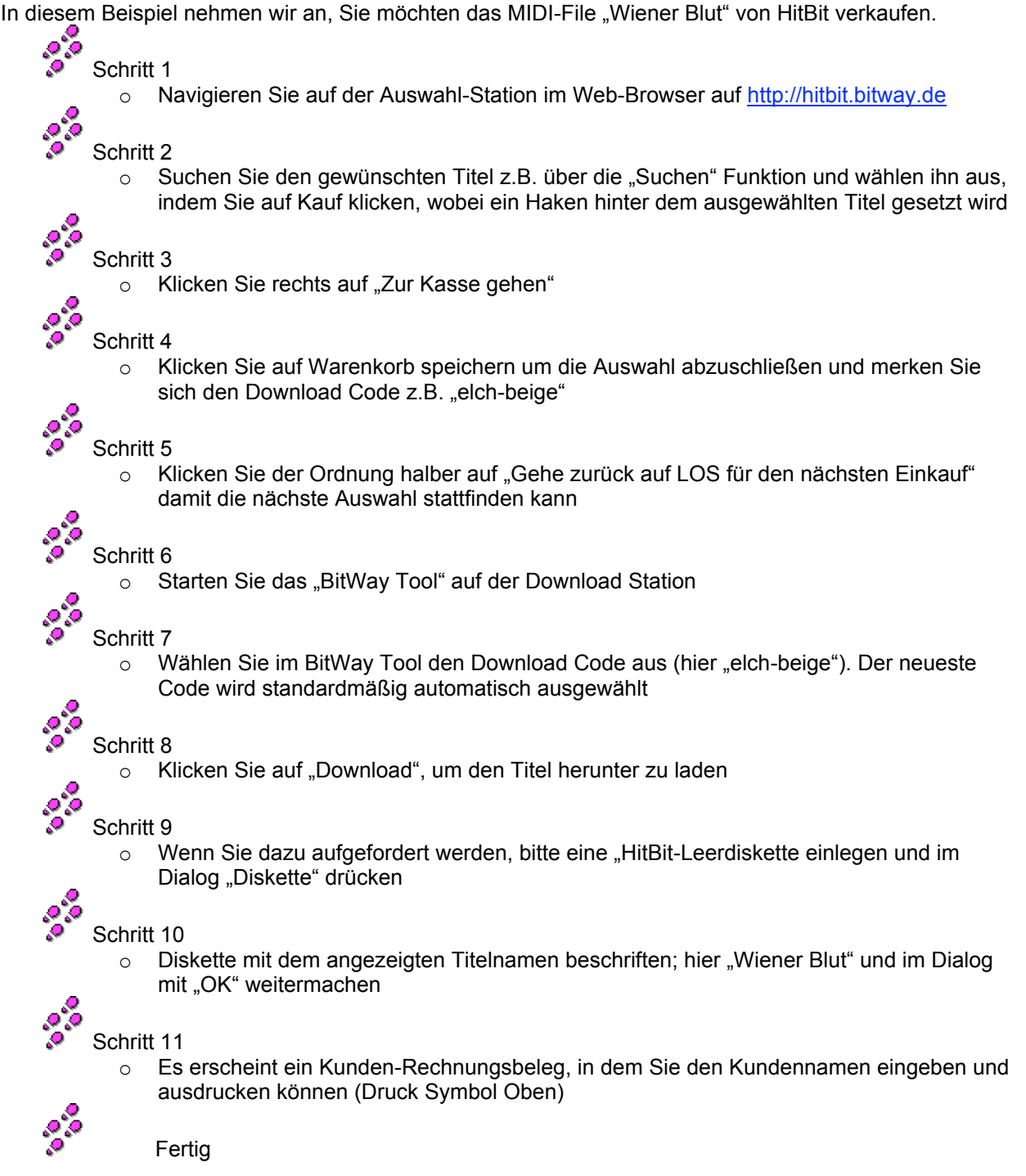

## **Mehrere HitBit MIDI-Files auf Diskette verkaufen**

Um mehrere MIDI-Files zu verkaufen, benötigen Sie sowohl die Auswahl-Station als auch die Download-Station mit betriebsbereitem BitWay Tool, unabhängig davon, ob Sie die Artikel-Nummer wissen, oder nicht.

In diesem Beispiel nehmen wir an, Sie möchten die MIDI-Files "Wiener Blut" und "Un-Break My Heart" von HitBit verkaufen.<br>
e

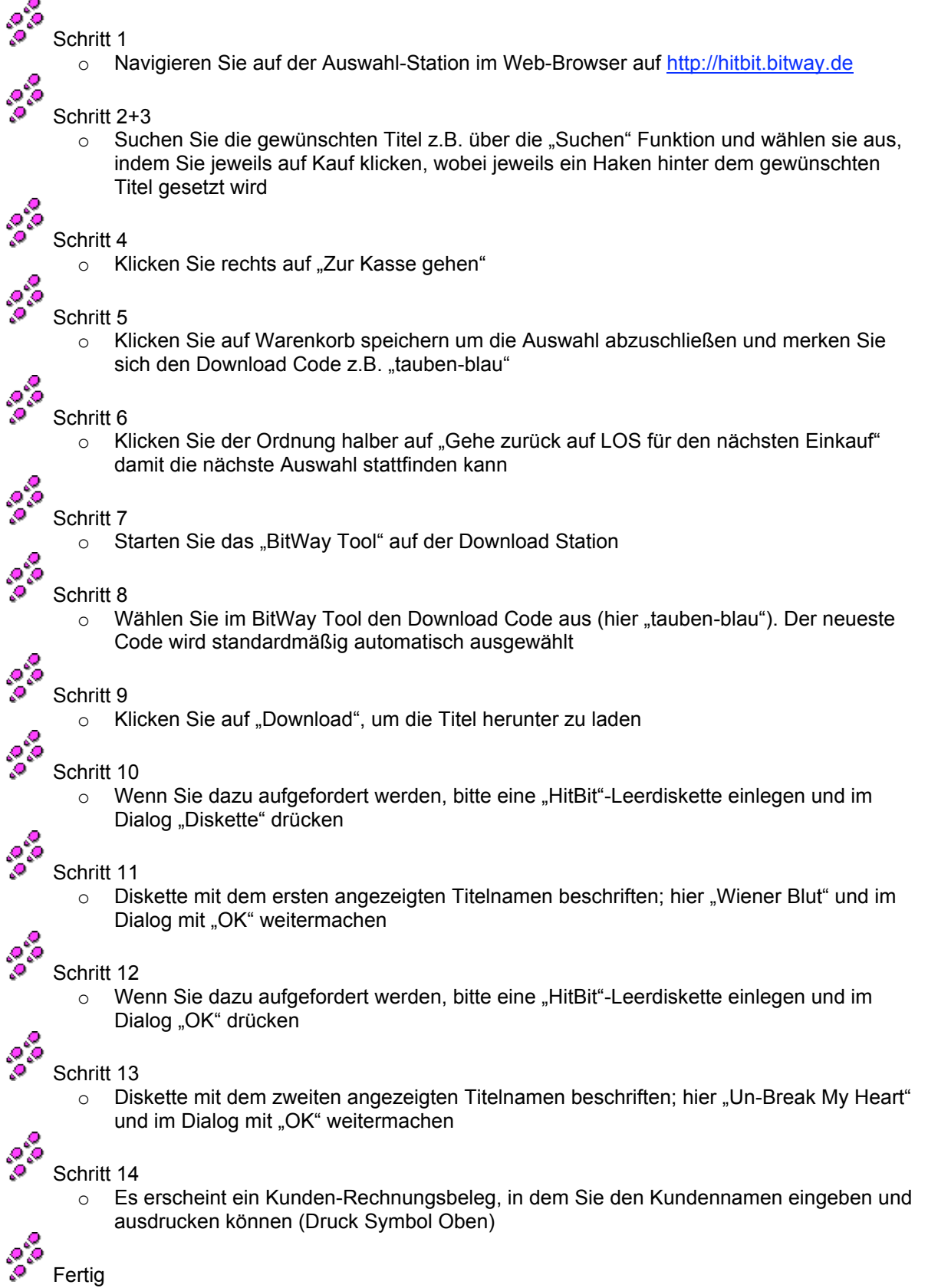

## **Mehrere HitBit MIDI-Files auf USB-Stick verkaufen**

In diesem Beispiel nehmen wir an, Sie möchten die MIDI-Files "Wiener Blut" und "Un-Break My Heart" von HitBit verkaufen. Der Kunde hat eine USB-Stick dabei, auf den die Titel kopiert werden sollen.

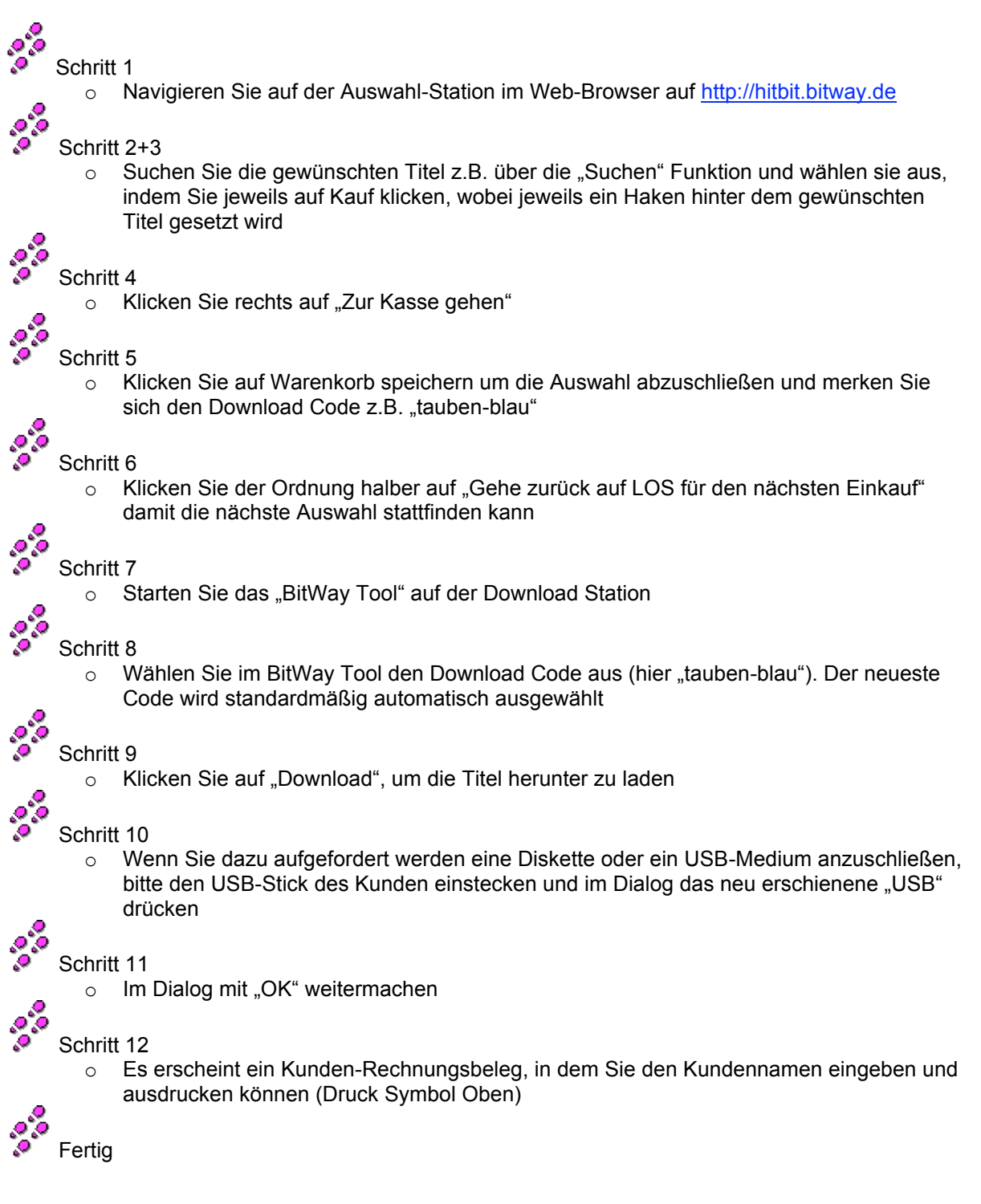

Die kopierten Titel befinden sich im Verzeichnis "\BitWay\HitBit\".

### **Auswahl-Station erzeugen**

Sie möchten eine neue Auswahl-Station erzeugen, auf der sowohl HitBit als auch Heavenly Music MIDI-Files ausgewählt werden können.

Schritt 1

330

o Starten Sie das "BitWay Tool" auf der Download Station

Schritt 2

o Wählen Sie "Verwaltung" im Menü und notieren oder merken Sich Ihre Kundennummer (hier 12345) und PIN (hier 1234)

0,00 Schritt 3

> o Navigieren Sie auf der Auswahl-Station im Web-Browser auf http://www.bitway.de/12345, wobei 12345 Ihrer Kundennummer entspricht

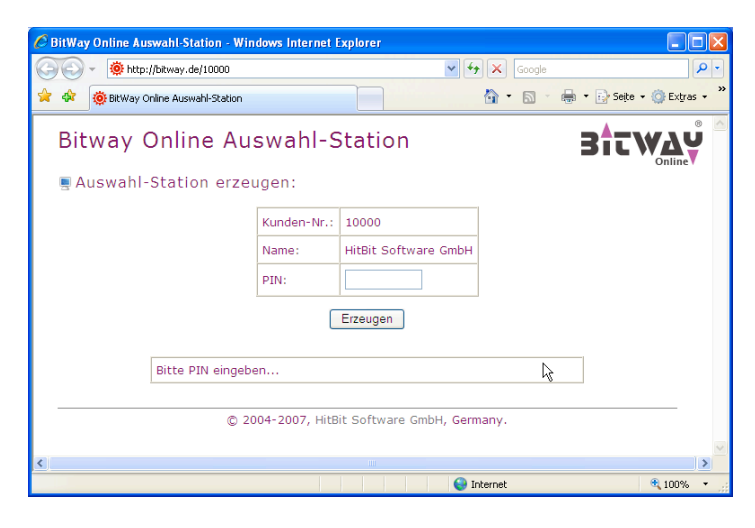

330 Schritt 4

o Geben Sie Ihre PIN (hier 1234) ein und wählen Sie "Erzeugen"

Schritt 5

38

o Ändern Sie die Startseite des Browsers auf http://bitway.de/auswahlstation

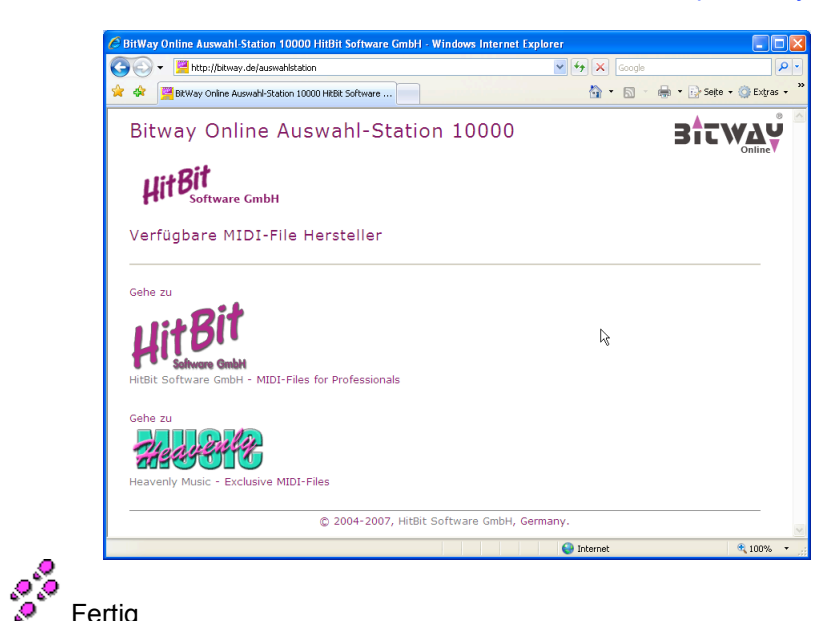

17